# **Intermediate Microsoft Excel**

# **Quick Reference Guide**

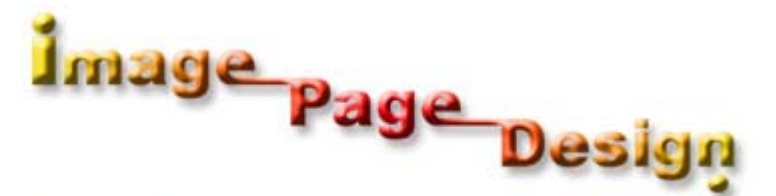

Copyright © 1999 - 2004 ; Ronald Wayne Manning, Image Page Design, Co. All Rights Reserved.

# Managing Display Properties **Toolbars: Customizing**

# **Toolbars: Customizing Display**

Display a toolbar. *Click* on the View menu title. *Place* the mouse pointer on the Toolbars command. *Click* on the command that displays the name of the toolbar that you want to display. Hide a toolbar. *Click* on the View menu title. *Place* the mouse pointer on the Toolbars command. *Click* on the command that displays the name of the toolbar that you want

to hide.

#### **Toolbars: Creating:**

Create a new toolbar.

*Click* on the Tools menu title.

*Click* on the Customize command.

The Customize dialog box opens in the Toolbars page.

*Click* on the New button*.* 

*Type* the appropriate text and *click* on OK.

*Click* on the Commands tab.

*Click* on the appropriate category.

*Drag* the appropriate command from the Commands list box and *drop* it on the toolbar.

*Click* on the Close button.

#### **Toolbars: Modifying**

Modify a given toolbar.

*Click* on the Tools menu title.

*Click* on the Customize command.

The Customize dialog box opens in the Toolbars page.

Change the ScreenTip of a button on a given toolbar.

*Click* on the Commands tab in the Customize dialog box.

*Right-click* on the appropriate button on the given toolbar.

*Triple*-*click* on the text in the Name text box.

*Type* the appropriate text and *press* Enter.

*Click* on the Close button.

*Place* the mouse pointer on the appropriate button to verify the ScreenTip.

Change the image of a button on a given toolbar.

*Click* on the Commands tab in the Customize dialog box.

*Right-click* on the appropriate button on the given toolbar.

*Place* the mouse pointer on the Change Button Image command.

*Click* on the appropriate option in the Change Button Image menu.

Reset the ScreenTip and image of a button on a given toolbar.

*Click* on the Commands tab in the Customize dialog box.

*Right-click* on the appropriate button on the given toolbar.

*Click* on the Reset command.

*Place* the mouse pointer on the appropriate button to verify the ScreenTip.

Delete a button on a given toolbar. *Click* on the Commands tab in the Customize dialog box. *Right-click* on the appropriate button on the given toolbar. *Click* on the Delete command. Increase the size of the icons on an Excel toolbar. *Click* on the Options tab in the Customize dialog box. *Click* on the Large icons check box.

#### **Toolbars: Deleting**

Delete a custom toolbar. *Click* on the Tools menu title. *Click* on the Customize command. The Customize dialog box opens in the Toolbars page. *Click* on the option that displays the name of the toolbar that you want to delete. *Click* on the Delete button*.*  The Microsoft Excel message box is invoked. *Click* on OK.

# **Formatting Options**

#### **Built-In Number Formats: Applying**

Apply built-in number formats in a given worksheet.

*Click* on the Format menu title.

*Click* on the Cells command.

The Format Cells dialog box displays.

Apply the number format called Number.

*Click* on the Number option.

*Type* the appropriate value in the Decimal places spin box and *press* Tab.

*Click* on the Use 1000 Separator (,) check box.

*Click* on an option in the Negative numbers list box.

*Click* on OK.

*Click* on a cell in the worksheet to deselect the selected cells.

Apply the number format called Currency.

*Click* on the Currency option.

*Click* in the Symbol drop-down list box.

*Click* on an option in the Symbol drop-down list.

*Click* on OK.

#### **Custom Number Formats: Creating**

Create a custom number format for the selected cells in a given worksheet. *Click* on the Format menu title.

*Click* on the Cells command.

*Click* on the Custom option.

*Click* on an option in the Type list box.

*Click* at the end of the text in the Type text box.

*Type* the appropriate text and *click* on OK.

*Click* on any cell in the worksheet to deselect the selected cells.

#### **Cell Comments: Adding**

Add a comment to a cell in a worksheet. *Click* on the cell to which you want to add the comment. *Click* on the Insert menu title. *Place* the mouse pointer on the Expand button.

*Click* on the Comment command.

*Type* the appropriate text and *click* on any cell.

#### **Cell Comments: Manipulating**

Edit a cell comment in a worksheet.

*Click* on the appropriate cell.

*Click* on the Insert menu title.

*Click* on the Edit Comment command.

*Type* the appropriate text and *click* on the cell A1.

*Click* on the cell to which you want to add the comment.

Change the appearance of a comment or of the comment indicator.

*Place* the mouse pointer on the border of the comment box until the cursor changes shape and *click* on the border.

*Click* on the Comment command in the Format menu.

The Format Comment dialog box displays in the Font page.

*Click* on an option in the Font list box.

*Click* on an option in the Font style list box.

*Click* on OK.

Delete a cell comment in a worksheet.

*Click* on the Edit menu title.

*Place* the mouse pointer on the Clear command.

*Click* on the Comments command.

#### **Printing Options**

#### **Multiple Worksheets: Previewing**

View multiple worksheets in the Print Preview mode. *Click* on the File menu title. *Click* on the Print command. *Click* on the Entire workbook radio button. *Click* on the Preview button. *Click* on the Next button.

#### **Report Manager: Using**

Enable the Report Manager add-in. *Click* on the Tools menu title. *Click* on the Add-Ins command. *Click* on the Report Manager check box. *Click* on OK. Manipulate a report in Excel by using the Report Manager. *Click* on the View menu title. *Click* on the Report Manager command. *Click* on the Add button. *Type* the appropriate text and *press* Tab. *Click* on an option in the View drop-down list. *Click* on an option in the Scenario drop-down list. *Click* on the Add button. *Click* on OK. *Click* on the Print button. *Click* on OK.

# Advanced Calculation Techniques

#### **Functions**

**Functions: An Introduction** 

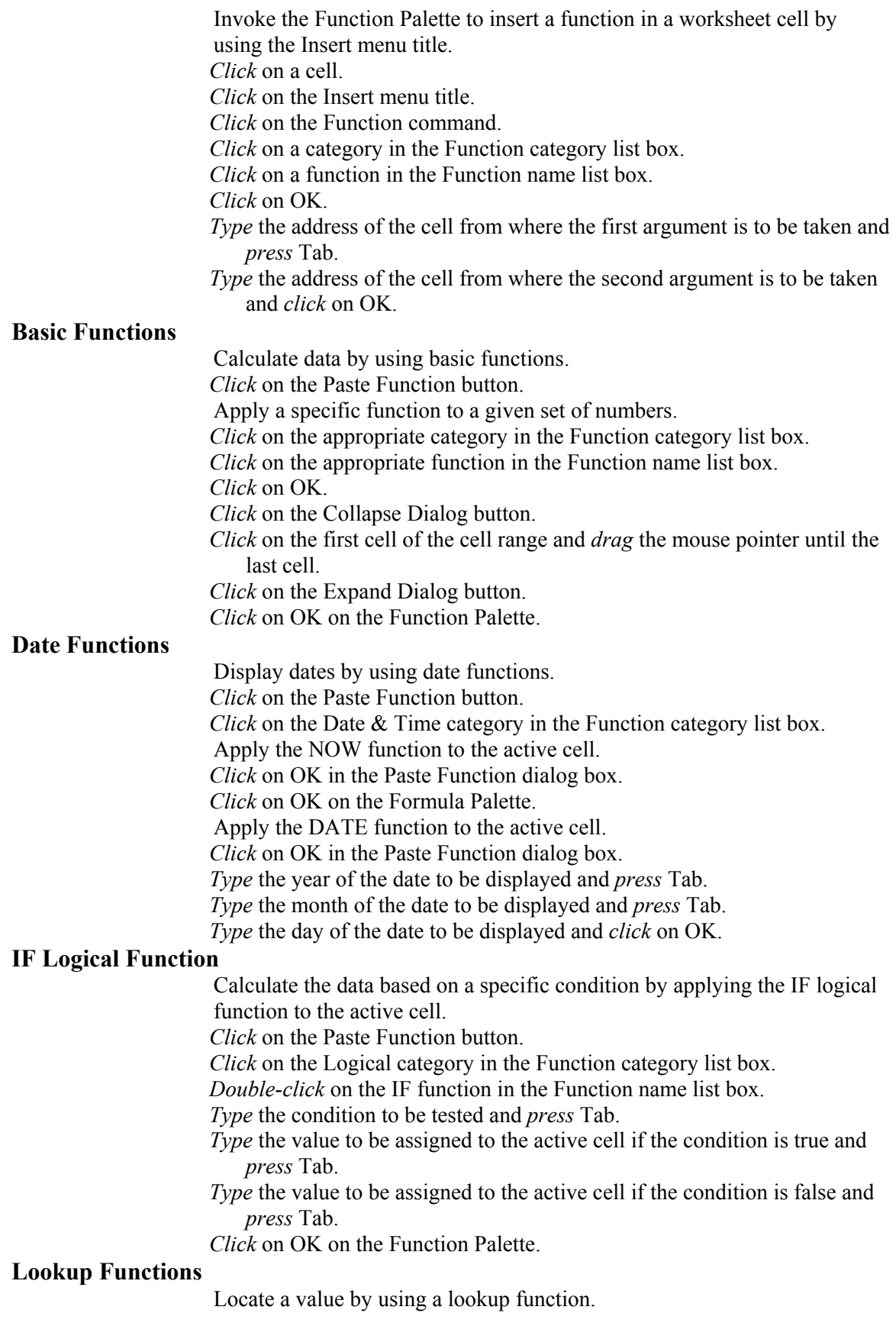

*Click* on the Paste Function button.

*Click* on the Lookup & Reference category in the Function category list box.

Locate a value by using the VLOOKUP function.

*Click* on the VLOOKUP function in the Function name list box.

*Click* on OK in the Paste Function dialog box.

*Type* the value to be located in the Lookup value box and *press* Tab.

*Type* the cell range of the complete table and *press* Tab.

*Type* the column number that contains the required value and *press* Tab.

*Type* FALSE to find an exact match of the value to be located and *press* Tab.

*Click* on OK on the Function Palette.

Locate a value by using a HLOOKUP function.

*Click* on the HLOOKUP function in the Function name list box.

*Click* on OK in the Paste Function dialog box.

*Type* the value to be located and *press* Tab.

*Type* the range of the complete table and *press* Tab.

*Type* the row number containing the required value and *press* Tab.

*Type* FALSE to specify that you need an exact match and *press* Tab.

*Click* on OK on the Function Palette.

#### **Financial Functions**

Calculate values by using a financial function.

*Click* on the Insert menu title.

*Click* on the Function command.

*Click* on the Financial category in the Function category list.

Apply the FV function to the active cell.

*Double*-*click* on the FV function.

*Type* the rate of interest per period in the Rate text box and *press* Tab.

*Type* the total number of payments to be made in the Nper text box and *press* Tab.

*Type* the amount of payment to be made in each period in the Pmt text box and *press* Tab.

*Click* on OK on the Function Palette.

#### **Working With Named Ranges**

#### **Named Range: Manipulating**

Create a named range for a set of selected cells.

*Click* on the Insert menu title.

*Place* the mouse pointer on the Name command.

*Click* on the Define command.

*Type* the name of the named range and *click* on the Add button.

*Click* on OK in the Define Name dialog box.

Delete a named range for a set of selected cells.

*Click* on the Insert menu title.

*Place* the mouse pointer on the Name command.

*Click* on the Define command.

*Click* on the option displaying the name of the named range that you want to delete in the Names in workbook list box.

*Click* on the Delete button in the Define Name dialog box.

*Click* on OK in the Define Name dialog box.

#### **Named Range: Using in a Formula**

Perform calculations by using named ranges in a formula. *Click* on the Paste Function button. *Click* on a category in the Function category list box. *Click* on a function in the Function name list box. *Click* on OK in the Paste Function dialog box. *Type* the name of the named range and *press* Tab. *Click* on OK on the Formula Palette.

#### **Working With Macros**

#### **Macro: Recording**

Record a macro in a workbook. *Click* on the Tools menu title. *Place* the mouse pointer on the Expand button. *Place* the mouse pointer on the Macro command. *Click* on the Record New Macro command. *Type* the name of the macro and *press* Tab. *Press* the shortcut keys that need to be pressed to execute the macro. *Click* on the Store macro in drop-down list box. *Click* on the appropriate option in the Store macro in drop-down list box. *Click* on OK in the Record Macro dialog box. *Click* on the View menu title. *Place* the mouse pointer on the Toolbars command. Create a macro that will insert a new worksheet in an open workbook and make the horizontal alignment of all the cells in the new worksheet centered. *Click* on the Insert menu title. *Click* on the Worksheet command. *Press* the Ctrl and A keys simultaneously to select all the cells in the worksheet. *Click* on the Center button on the Formatting toolbar. *Click* on the Stop Recording button on the Stop Recording toolbar. **Macro: Executing**  Execute a given macro by using shortcut keys. *Press* the shortcut keys simultaneously. Execute a given macro by using the Tools menu title. *Click* on the Tools menu title. *Place* the mouse pointer on the Macro command *Click* on the Macros command. *Click* on the option in the Macro name list box that displays the name of the macro to be executed. *Click* on the Run button in the Macro dialog box. **Macro: Editing**  Edit a macro in a workbook. *Click* on the Tools menu title. *Place* the mouse pointer on the Macro command. *Click* on the Macros command. *Click* on the option in the Macro name list box that displays the name of the macro to be edited. *Click* on the Edit button in the Macro dialog box. *Type* the required changes in the displayed code and *click* on the close window button in the workbook module window.

C*lick* on the close window button in the Microsoft Visual Basic workbook window.

*Click* on the Run button in the Macro dialog box.

#### **Macro: Copying**

Copy a macro from one workbook location to another. *Click* on the Tools menu title. *Place* the mouse pointer on the Macro command. *Click* on the Visual Basic Editor command. *Click* on the View menu title. *Click* on the Project Explorer command. *Drag* the macro module from the source project to the destination project. *Click* on the File menu title. *Click* on the Close and Return to Microsoft Excel command.

#### **Macro: Deleting**

Delete a macro in a given workbook. *Click* on the Tools menu title. *Place* the mouse pointer on the Macro command. *Click* on the Macros command. *Click* on the option in the Macro name list box that displays the name of the macro to be deleted. *Click* on the Delete button in the Macro dialog box. *Click* on the Yes button in the Microsoft Excel message box.

#### **Macro: Assigning to a Command Button**

Assign a macro to a command button.

*Click* on the Tools menu title.

*Click* on the Customize command.

*Click* on the Commands tab in the Customize dialog box.

*Click* on the Macros category in the Categories list box.

*Drag* the Custom Button command from the Commands list box to the end of the appropriate button.

*Right*-*click* on the Custom Button on the Formatting toolbar.

*Click* on the Assign Macro command in the shortcut menu.

*Click* on the option in the Macro name list box that displays the name of the macro to be assigned to a command button.

*Click* on OK in the Assign Macro dialog box.

*Click* on the Close button in the Customize dialog box.

*Click* on the Custom Button.

# Data Manipulation

#### **Data: Import and Export**

#### **Text Files: Importing Data**

Import data from a text file.

*Click* on the File menu title.

*Click* on the Open command.

*Click* in the Files of type drop-down list box in the Open dialog box.

*Click* on the Text Files option in the Files of type drop-down list.

*Click* on the appropriate filename in the display area of the Open dialog box.

*Click* on the Open button in the Open dialog box.

*Click* on the Fixed width radio button in the Text Import Wizard.

*Type* the appropriate value in the Start import at row spin box and *click* on the Next button.

*Click* on the appropriate column delimiter in the Data preview section. *Click* on the Next button in the Text Import Wizard.

*Click* on the Finish button in the Text Import Wizard.

#### **HTML Files: Importing Tables**

Import the table from an HTML file by using the Data menu title.

*Click* on the Data menu title.

*Place* the mouse pointer on the Get External Data command.

*Click* on the New Web Query command.

*Type* the required address and *press* Tab.

*Click* on the Full HTML formatting radio button in the New Web Query dialog box.

*Click* on OK in the New Web Query dialog box.

*Click* on OK in the Returning External Data to Microsoft Excel dialog box. Import the selected table from an HTML file to the active cell of an Excel worksheet by using the drag-and-drop method.

*Drag* the selected table to the active cell of the Excel worksheet.

#### **Other Applications: Importing Data**

Import data from other applications.

*Click* on the File menu title.

*Click* on the Open command.

*Click* in the Files of type drop-down list box in the Open dialog box.

*Click* on the appropriate option in the Files of type drop-down list.

*Click* on the appropriate filename in the display area of the dialog box.

*Click* on the Open button in the Open dialog box.

#### **Other Applications: Exporting Data**

Export data to other applications.

*Click* on the File menu title.

*Click* on the Save As command.

*Click* in the Save as type drop-down list box in the Open dialog box.

*Click* on the appropriate option in the Save as type drop-down list.

*Click* on the Save button in the Open dialog box.

*Click* on OK in the Microsoft Excel message box.

#### **Data Consolidation**

#### **3-D References: Using**

Consolidate data by using 3-D references.

*Click* on the cell in which you want to consolidate the data.

*Click* on the Data menu title.

*Click* on the Consolidate command.

*Click* on the Collapse Dialog button in the Reference text box.

*Click* on the worksheet tab from where you want to consolidate the data.

*Click* on the cell that contains the data to be consolidated.

#### *Click* on the Expand Dialog button in the collapsed Consolidate -Reference dialog box.

*Click* on the Add button in the Reference text box.

*Click* on the Collapse Dialog button in the Reference text box.

*Click* on the second worksheet tab from where you want to consolidate the data.

*Click* on the cell that contains the data to be consolidated.

*Click* on the Expand Dialog button in the collapsed Consolidate -Reference dialog box.

*Click* on OK in the Consolidate dialog box.

#### **Validating Cell Entries**

#### **Data Validation: Using a List**

Create validation criteria for entering data in a selected cell range by using a list.

*Click* on the Data menu title.

*Click* on the Validation command.

*Click* in the Allow drop-down list box on the Settings page of the Data Validation dialog box.

*Click* on the List option in the Allow drop-down list.

*Click* on the Source text box.

*Type* the characters or values you want to include in the list and *click* on OK.

*Click* on the drop-down arrow to the right of the first cell of the selected cell range.

*Type* the appropriate text to verify the validation criteria in a cell of the selected cell range and *press* Enter.

*Click* on the Retry button in the Microsoft Excel message box.

*Type* a character or value from the list and *press* Enter.

#### **Input Message: Creation**

Create a message to prompt the user to enter valid data in a worksheet. *Click* on the Data menu title.

*Click* on the Validation command.

*Click* on the Input Message tab in the Data Validation dialog box.

*Click* in the Title text box on the Input Message page.

*Type* the title of the message and *press* Tab.

*Type* the text of the message and *click* on OK.

*Type* the appropriate text and *press* Enter.

#### **Data Validation: Error Messages**

Given a validation criteria, create an error message to be displayed when incorrect data is entered in any cell of the given worksheet.

*Click* on the Data menu title.

*Click* on the Validation command.

*Click* on the Error Alert tab.

*Type* the title of the error message and *press* Tab.

*Type* the text of the error message and *click* on OK.

*Click* on the drop-down arrow to the selected cell range.

*Click* on an option from the list.

*Press* the down arrow key to deselect the selected cell range.

*Type* the appropriate text to verify the validation criteria set in the list and *press* Enter.

#### **Auditing and Debugging**

#### **Cell References: Tracing**

Trace the cells in a worksheet by using the Auditing toolbar. *Click* on the cell containing the formula that receives data from other cells. *Click* on the Trace Precedents button on the Auditing toolbar. *Click* on the cell that provides data to the formula in another cell.

*Click* on the Trace Dependents button on the Auditing toolbar.

#### **Invalid Data: Locating**

Locate the invalid data in a worksheet by using the Auditing toolbar.

*Click* on the Circle Invalid Data button on the Auditing toolbar.

*Click* on the worksheet tab in which you want to hide the display of invalid entries.

*Click* on the Clear Validation Circles button on the Auditing toolbar.

#### **Workbook Properties: Modifying**

Modify the properties of a workbook by using the File menu title.

*Click* on the File menu title.

*Place* the mouse pointer on the Expand button.

*Click* on the Properties command.

*Click* on the Custom tab in the workbook Properties dialog box.

*Type* the name of the custom worksheet property and *press* Tab.

*Type* the source of the data in the open workbook and *click* on the Add button.

*Click* on OK.

#### **Protecting Data**

#### **Protection: Applying**

Apply data protection by using the Tools menu title.

*Click* on the Tools menu title.

*Place* the mouse pointer on the Protection command.

Apply data protection to a worksheet.

*Click* on the Protect Sheet command.

*Click* on OK in the Protect Sheet dialog box.

Apply data protection to a worksheet.

*Click* on the Protect Workbook command.

*Click* on OK in the Protect Workbook dialog box.

#### **Protection: Using Passwords**

Apply data protection by using passwords.

*Click* on the File menu title.

*Click* on the Save As command.

*Click* on the Tools button in the Save As dialog box.

*Click* on the General Options command in the Tools menu.

*Type* the password that restricts the opening of a workbook and *press* Tab.

*Type* the password that restricts the modification of the data in a workbook and *click* on OK.

*Type* the password that restricts the opening of a workbook to confirm the password and *click* on OK.

*Type* the password that restricts the modification of the data in a workbook to confirm the password and *click* on OK.

*Click* on the Save button in the Save As dialog box.

*Click* on the Yes button in the Microsoft Excel dialog box.

Apply passwords by using the Protect Sheet dialog box.

*Type* the required password and *click* on OK in the Protect Sheet dialog box.

*Type* the password to modify the worksheet in the Confirm Password dialog box and *click* on OK.

*Click* on a cell.

*Click* on the Insert menu title.

#### **Protection: Selected Worksheet Areas**

Enable the protection of the selected areas of a worksheet. *Click* on the Format menu title. *Click* on the Cells command.

*Click* on the Protection tab in the Format Cells dialog box. *Click* on the Locked check box on the Protection page.

*Click* on OK in the Format Cells dialog box.

#### **Protection: Clearing**

Clear data protection from a worksheet. *Click* on the Tools menu title. *Place* the mouse pointer on the Protection command. *Click* on the Unprotect Sheet command. *Type* the password to unprotect a worksheet and *click* on OK. Clear data protection for opening and modifying a workbook. *Click* on the Tools button in the Save As dialog box. *Click* on the General Options command in the Tools menu. *Press* the Delete key to clear the password for opening a workbook. *Press* the Tab key to select the password for modifying a workbook. *Press* the Delete key to clear the password for modifying a workbook. *Click* on OK in the Save Options dialog box. *Click* on the Save button in the Save As dialog box. *Click* on the Yes button in the Microsoft Excel dialog box.

# Outlining and Web Integration

#### **Outlining Worksheets**

#### **Outlining: Outline Symbols**

Identify the functions of the worksheet outline symbols. *Click* on the appropriate row level symbol or column level symbol. *Click* on the appropriate show detail level symbol. *Click* on the appropriate hide detail level symbol.

#### **Outlining: Automatic**

Create an outline of the data in an Excel worksheet automatically. *Click* on the Data menu title.

*Place* the mouse pointer on the Expand button.

*Place* the mouse pointer on the Group and Outline command.

*Click* on the Auto Outline command.

#### **Outlining: Manual**

Manually outline the data in a given worksheet. *Click* on the Data menu title. *Place* the mouse pointer on the Expand button. *Place* the mouse pointer on the Group and Outline command. *Click* on the Group command.

*Click* on OK in the Group dialog box.

*Click* on the File menu title.

*Click* on the Open command.

#### **Web Integration**

#### **Workbook: Hyperlinking**

Create a hyperlink to a Web site from within a given worksheet. *Click* on the cell in which you want to create the hyperlink. *Click* on the Insert menu title.

*Click* on the Hyperlink command.

*Click* on the Browsed Pages selection button.

*Click* on the appropriate option in the Or select from list box.

*Click* on OK in the Insert Hyperlink dialog box.

#### **Workbook: Previewing as a Web Page**

Display a given workbook as a Web page.

*Click* on the File menu title.

*Click* on the Web Page Preview command.

#### **Workbook: Saving as a Web Page**

Save a given workbook as a Web page.

*Click* on the File menu title.

*Click* on the Save as Web Page command.

- *Click* on the Web Folders button on the Places Bar of the Save As dialog box.
- *Double*-*click* on the folder in which you want to save the Web page in the display area.

*Type* the name of the Web page and *click* on the Save button.

#### **Workbook: Publishing to a Server**

Publish a given workbook to the Web.

*Click* on the File menu title.

*Click* on the Save as Web Page command.

*Click* on the Publish button.

*Click* in the Choose drop-down list box.

*Click* on the Range of cells option in the Choose drop-down list.

*Click* on the Collapse Detail button.

*Click* on the first cell of the range to be selected.

Keep the Shift key *pressed* and *click* on last cell of the range to be selected.

*Click* on the Expand Detail button in the Publish as Web Page - Range box.

*Click* on the Add interactivity with check box.

*Click* on the Change button in the Publish as section.

*Type* the title for the data that is to be published and *click* on OK.

*Click* on the Browse button in the Publish as Web Page dialog box.

*Click* on the Web Folders button on the Places Bar.

*Double*-*click* on the folder where the selected data is to be published.

*Type* the name of the Web page to be generated and *click* on OK.

*Click* on the Open published web page in browser check box in the Publish as Web Page dialog box.

*Click* on the Publish button in the Publish as Web Page dialog box.

#### **Workbook: Editing a Web Page**

Edit a Web page after opening it in Excel.

*Click* on the File menu title.

*Click* on the Open command.

*Click* on the Web Folders button on the Places Bar.

*Double*-*click* on the appropriate folder.

*Double*-*click* on the appropriate file.

Delete the contents of a cell of the selected Web page.

*Click* on the cell in which you want to make changes.

*Press* the Backspace key.

*Press* Enter to apply your changes.

*Click* on the Save button on the Standard toolbar

# Charts and Drawing Objects

# **Working With Charts**

#### **Chart: Creation**

Create a chart from a given data series by using the Chart Wizard.

*Click* on the Insert menu title.

*Click* on the Chart command.

Create a Column chart of the Clustered Column type.

*Click* on the Next button in the Chart Wizard.

*Click* on the Next button to accept the default setting for the appearance of series as columns.

*Click* in the Chart title text box in the Chart Wizard.

*Type* the title for the chart in the Chart title box and *press* Tab.

*Type* the title for the Category (X) axis of the chart and *press* Tab.

*Type* the title for the Value axis of the chart and *click* on the Axes tab.

*Click* on the Next button in the Chart Wizard.

Click on the Finish button to create the chart as an embedded object in a worksheet.

#### **Chart: Type Modification**

Change the chart type by using the Chart toolbar. *Click* on the Chart Type down-arrow button on the Chart toolbar. *Click* on the appropriate button.

#### **Chart: Default Chart Modification**

Set a chart as the default chart.

*Click* on the Chart menu title.

*Click* on the Chart Type command.

*Click* on the appropriate option in the Chart type list box in the Chart Type dialog box.

*Click* on the Set as default chart button in the Chart Type dialog box. *Click* on the Yes button in the Microsoft Excel information box. *Click* on OK in the Chart Type dialog box.

#### **Chart: Saving**

Save a given chart.

Save a chart to the active worksheet.

*Click* on the Save button on the Standard toolbar.

Save the selected chart to another worksheet.

*Click* on the Chart menu title.

*Click* on the Location command.

*Click* on the As new sheet radio button in the Chart Location dialog box. *Click* on OK in the Chart Location dialog box.

#### **Chart: Setting Printing Options**

Set the print options for a chart.

*Click* on the File menu title.

*Click* on the Print Preview command.

*Click* on the Setup button.

*Click* on the Chart tab in the Page Setup dialog box.

*Click* on the Use full page radio button to expand the chart to fit the full width and height of the page margins.

*Click* on the Draft quality check box in the Printing quality section of the Page Setup dialog box.

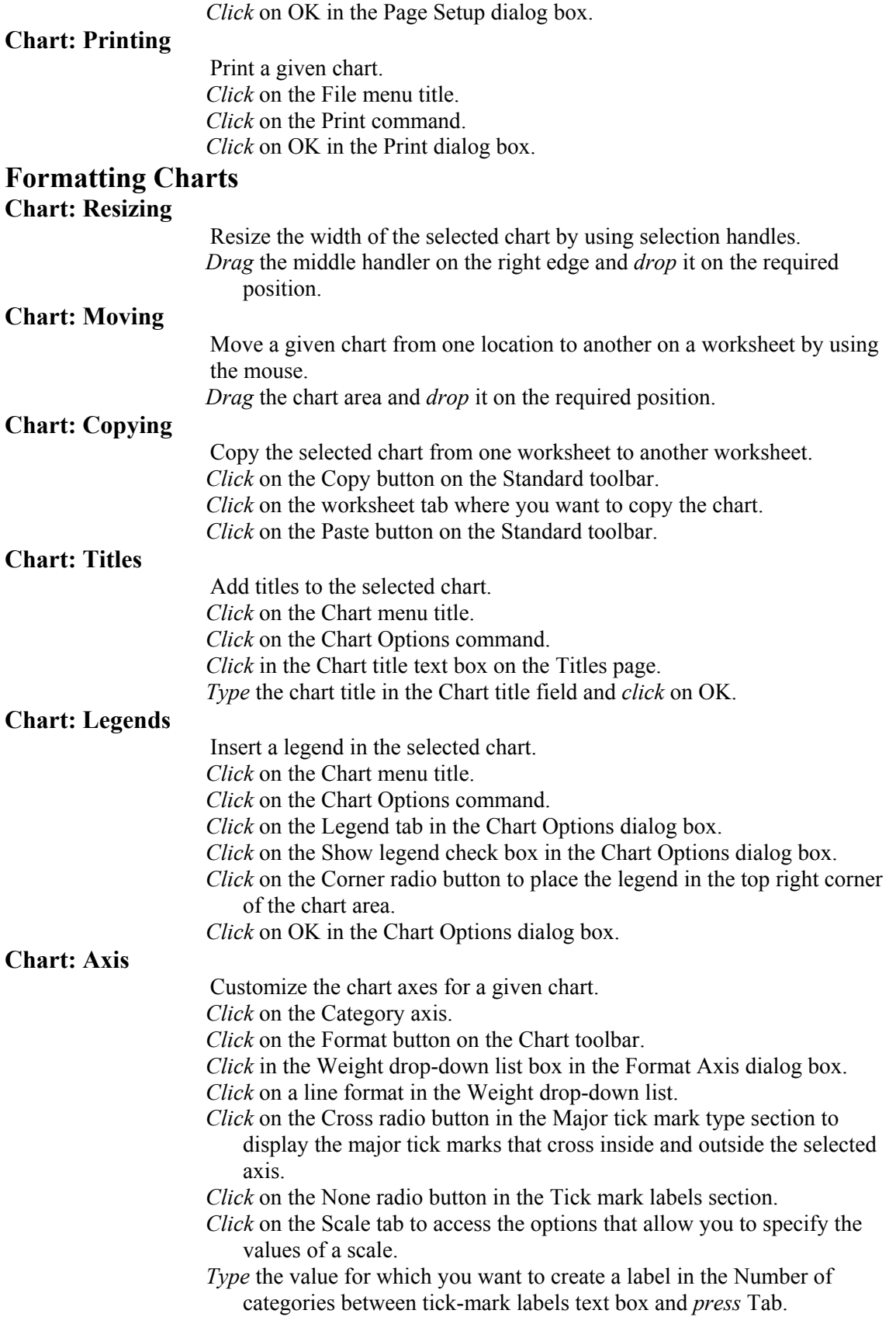

- *Click* on the Categories in reverse order check box to reverse the order in which the categories are displayed on the Category axis.
- *Click* on the Linked to source check box to link the number formats of the values on the chart to the worksheet data.

*Click* on OK in the Format Axis dialog box.

#### **Chart: Appearance Modification**

Modify the appearance of a given data series.

*Click* on the appropriate data series.

*Click* on the Format button on the Chart toolbar.

*Click* in the Weight drop-down list box in the Format Data Series dialog box.

*Click* on a line format in the Weight drop-down list.

*Click* on the Fill Effects button in the Format Data Series dialog box.

*Click* on the Pattern tab in the Fill Effects dialog box.

*Click* on the required button in the available patterns.

*Click* on OK in the Fill Effects dialog box.

*Click* on the Invert if negative check box to reverse the foreground and background colors for a data series when the value it represents is negative.

*Click* on OK.

#### **Chart: Data Modification**

Modify the data in an existing chart by using the Copy and Paste buttons.

*Click* on the first cell in the range of cells, which contains the data to be displayed in the chart.

Keeping the Shift key *pressed*, *click* on the last cell in the range of cells, which contains the data to be displayed in the chart.

*Click* on the Copy button on the Standard toolbar.

*Click* on the chart to which you want to add data.

*Click* on the Paste button on the Standard toolbar.

Modify the data in an existing chart by dragging the data from one location to another location.

*Drag* the selected data cells to the chart.

Modify the data in an existing chart by using the Delete key.

*Click* on the appropriate data series.

*Press* the Delete key.

#### **Working With Drawing Objects**

#### **Images: Inserting**

Insert specified images in a worksheet by using the Clip Art gallery. *Click* on the Insert menu title.

*Place* the mouse pointer on the Picture command.

*Click* on the Clip Art command.

*Click* on the appropriate category in the Insert ClipArt window.

*Click* on the appropriate picture in the Insert ClipArt window.

*Click* on the Insert clip button.

*Click* on the Close button in the Insert ClipArt window.

Insert specified images in a worksheet from an image file.

*Click* on the Insert menu title.

*Place* the mouse pointer on the Picture command.

*Click* on the From File command.

*Click* on the appropriate image file.

*Click* on the Insert button in the Insert Picture dialog box.

#### **Drawing Objects: Creating**

Insert specified graphic elements in a given worksheet.

*Click* on the View menu title.

*Place* the mouse pointer on the Toolbars command.

*Click* on the Drawing command.

*Click* on the appropriate drawing object on the Drawing toolbar.

*Drag* the cursor from the first cell of the cell range where you want to insert the drawing object to the last cell of the cell range.

#### **Drawing Objects: Modifying**

Modify a drawing object in a worksheet.

*Click* on the appropriate drawing object.

*Click* on the Format menu title.

*Click* on the AutoShape command.

- *Click* in the Color drop-down list box to change the color of the selected object.
- *Click* on the Semitransparent check box to make the color of the drawing object partially transparent.
- *Click* on the down arrow of the Weight spin box to reduce the size of the drawing object.

*Click* on the Size tab in the Format AutoShape dialog box.

*Click* on the up arrow of the Height spin box to change the height of the drawing object.

*Type* the appropriate value to rotate the drawing object in a clockwise direction and *press* Tab

*Click* on OK.

#### **Drawing Objects: Moving**

Move a drawing object in a worksheet.

*Drag* the appropriate drawing object picture to the required position.

#### **Drawing Objects: Deleting**

Delete a drawing object in a worksheet.

*Click* on the appropriate drawing object.

*Click* on the Edit menu title.

*Click* on the Clear command.

*Click* on the All command.

#### **Drawing Objects: Inserting 3-D Shapes**

Add a three-dimensional effect to a given object in a worksheet. *Click* on the appropriate drawing object.

*Click* on the 3-D button on the Drawing toolbar.

*Click* on the appropriate button in the 3-D menu.

#### **Drawing Objects: Adding WordArt**

Add a WordArt style to a worksheet.

*Click* on the Insert menu title.

*Place* the mouse pointer on the Picture command.

*Click* on the WordArt command.

*Click* on the appropriate button in the WordArt Gallery dialog box.

*Click* on the OK button in the WordArt Gallery dialog box.

*Type* the appropriate WordArt text and *click* on OK.

# **Additional Information**

# Button Reference

# **New**

This button creates a new worksheet based on the default template.

# $\mathbf{B}$  Open

This button opens or finds a file.

# $\boxed{\blacksquare}$  Save

This button saves the active file with its current file name, location and format.

# *<u></u>* Print

This button prints the active file or the selected items.

# **B** Paste

This button inserts the contents of the clipboard at the insertion point and replaces any selection.

# $\Box$  **Undo**

This button reverses the last command or the last entry typed.

#### Σ  **AutoSum**

This button adds numbers automatically by using the SUM function.

#### $f_{\rm x}$  **Paste Function**

This button displays a list of functions and their formats and allows the setting of values for arguments.

# *Chart Wizard*

This button starts the Chart Wizard that guides you through the steps to create an embedded chart on a worksheet or to modify an existing chart.

# **12** Microsoft Excel Help

This button provides help topics and tips to help you accomplish your tasks.

# $\mathbf{\Xi}$  More Buttons

This button displays more buttons on a docked toolbar.

# **E-Mail**

This button allows you to send an Excel worksheet as the body of an e-mail or as an attachment.

# **Print Preview**

This button shows how a file looks when it is printed.<br> **Snelling** 

# **Spelling**

This button checks the spelling in the active worksheet or the workbook.

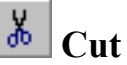

This button removes the selection from the active worksheet and places it on the Office Clipboard.

# <sup>l</sup><br>
Copy

This button copies the selection to the Clipboard.

# **Format Painter**

This button copies the format from a selected object or text and applies it to the object or text clicked on.

# $\alpha$  **Redo**

This button reverses the action of the Undo command.

# **Insert Hyperlink**

This button inserts or edits the hyperlink you specify.

# $\frac{1}{2}$  Sort Ascending

This button sorts the selected items in ascending order.

# **Sort Descending**

This button sorts the selected items in descending order.

# *<u><b>b* Drawing</u>

This button displays or hides the Drawing toolbar.

100%  **Zoom** 

This button reduces or enlarges the display of an active document.

Arial

 **Font** 

This button changes the font of the selected text or numbers.

#### **Font Size** 10.

This button changes the size of the selected text or numbers.

#### $\mathbf{B}$  **Bold**

This button changes the selected text or numbers to bold.

#### $\boldsymbol{I}$  **Italic**

This button italicizes the selected text or numbers.

#### $\mathbf{U}$  **Underline**

This button underlines the selected text or numbers.

# **Align Left**

This button aligns the selected text, numbers or inline objects to the left with a ragged edge to the right.

# **Center**

This button centers the selected text, numbers or inline objects.

# **Align Right**

This button aligns the selected text, numbers or inline objects to the right with a ragged left edge.

# **EE** Merge and Centers

This button combines two or more selected adjacent cells to create a new cell. The resulting merged cell contains only the upper left-most data in the selection, which is centered within the cell.

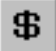

# **Currency Style**

This button applies the selected currency style to the selected cells.

# **Percent Style**

This button applies the percent style to the selected cells.

# **Example 3 Comma Style**

This button applies the comma style to the selected cells.

# **Increase Decimal**

This button increases the number of digits displayed after the decimal point in the selected cells.

# $\left| \frac{100}{100} \right|$  Decrease Decimal

This button decreases the number of digits displayed after the decimal point in the selected cells.

# **Decrease Indent**

This button reduces the indent of the selected cell contents by approximately one character width of the standard font.

#### 锺  **Increase Indent**

This button increases the indent of the selected cell contents by approximately one character width of the standard font.

# **E**<sup>•</sup> Borders

This button adds a border to the selected cell or range.

# **Fill Color**

This button adds, removes or modifies the fill color or the fill effect of the selected object.

# **A F** Font Color

This button changes the color of the selected text to the selected color.

# **Trace Precedents**

This button draws tracer arrows to the precedent cells of the formula or function in the selected cell.<br> $\frac{\mathbf{P} \mathbf{v}}{\mathbf{v}}$   $\begin{bmatrix} \mathbf{R} \end{bmatrix}$ 

# **Remove Precedent Arrows**

This button removes the tracer arrows from the dependent cells of the selected cell.

# **E**<sup>T</sup>/<sub>2</sub> Trace Dependents

This button draws tracer arrows from the selected cell to all the cells that depend on the value in the selected cell.

# **Remove Dependent Arrows**

This button removes the tracer arrows from the precedent cells of the selected cell.

# **Remove All Arrows**

This button removes all the tracer arrows from the active worksheet.

# **Trace Error**

This button locates the cells that cause errors in the formula or function in the selected cell.

# **New Comment**

This button inserts a comment in the selected cell.

# **Circle Invalid Data**

This button encircles all the cells containing values that do not meet the limits set by the Validation command.

#### 圀  **Clear Validation Circles**

This button hides the circles around the cells containing values that do not meet the limits set by the Validation command.

# **Edit Comment**

This button modifies the comment in the selected cell.

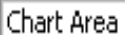

# **Chart Objects**

This button selects a chart element.

# **Format Chart Area**

This button formats the selected chart object.

# **M**<sup> $\blacksquare$  Chart Type</sup>

This button modifies the type of chart used for an individual data series, a chart type group or an entire chart.

# **Legend**

This button displays legends in a chart when selected.

# **Data Table**

This button displays the values for each data series in a grid below the chart.

# **By Row**

This button plots chart data series from data across rows.

# **By Column**

This button plots chart data series from data down columns.

# **Angle Text Downward**

This button rotates the selected text downwards at an angle of 45 degrees.

# **Angle Text Upward**

This button rotates the selected text upwards at an angle of 45 degrees.

# Draw **Draw**

This button displays the options to modify the properties and style of the selected drawing object.

# **Select Objects**

This button changes the pointer to a selection arrow to enable the selection of the objects in the active window.

# **Free Rotate**

This button rotates a selected object to any degree.

# **AutoShapes**

This button draws an AutoShape when clicked on and dragged in the active worksheet.

# **Line**

This button draws a line when clicked on and dragged in the active worksheet.

#### ↘  **Arrow**

This button draws an arrow when clicked on and dragged in the active worksheet.

# **Rectangle**

This button draws a rectangle when clicked on and dragged in the active worksheet.

#### O  **Oval**

This button draws an oval when clicked on and dragged in the active worksheet.

# **Text Box**

This button draws a text box when clicked on and dragged in the active worksheet.

# **Insert WordArt**

This button creates text effects by inserting a drawing object.

# *D* Insert Clip Art

This button opens the Clip Art gallery from where a ClipArt image can be inserted in the active worksheet.

# *<u></u> Line Color*

This button adds, modifies or removes the line color of the selected object.

# **Line Style**

This button modifies the line style and thickness of the lines of the selected object.

# **ED** Dash Style

This button modifies the line style of the lines of the selected object to a dashed or dotted line.

# **E** Arrow Style

This button modifies the arrowhead for the selected line.

# **Shadow**

This button adds and modifies the shadow styles for the selected object.

# **3-D**

This button adds and modifies the 3-D styles for the selected object.

# **Glossary**

# Alphabetical List of Terms

# **3-D Perspective Column chart**

The 3-D Perspective Column chart compares the data points along the two chart axes.

# **A1 reference style**

The A1 reference style is the style Microsoft Excel uses by default. This style refers to the columns with letters from A through IV for a total of 256 columns and the rows with numbers from 1 through 65536. For example, E12 refers to the cell at the intersection of the column E and the row 12.

# **absolute reference**

An absolute reference specifies the exact location of a cell. This reference is always to a specific cell. If the formula is moved to another location, the reference remains constant. To enter an absolute reference in a formula, type the dollar sign before each part of the cell address. For example, \$E\$12 is an absolute reference.

### **active cell**

An active cell is a cell selected at a given point in time. You can enter or format the data in an active cell.

# **Area chart**

An Area chart emphasizes the magnitude of change over a period of time. By displaying the sum of the plotted values, an Area chart also shows the relationship of parts to a whole.

### **arguments**

Arguments are specified values on the basis of which results are calculated. A specified argument must produce a valid value and should be separated by commas from the other arguments within the function. Arguments can be specified directly as numbers or indirectly as cell references. An argument can be a number, text, logical values, such as TRUE or FALSE, arrays, error values, such as #N/A, or cell references. Formulas and other functions can also be used as the arguments of a function.

# **Assistant balloon**

An Assistant balloon is a yellow balloon that displays beside the Office Assistant. You can interact with the Office Assistant by using the interface boxes and buttons in the Assistant balloon.

# **attached text**

Attached text is found in titles and data labels.

# **AutoCalculate**

AutoCalculate is a feature of Microsoft Excel that enables you to view on the status bar the total value for a range of cells when you select the range.

# **AutoComplete**

AutoComplete is a feature of Microsoft Excel that compares the text being entered in a cell with the text already entered in the same column and then completes the typing for you.

# **AutoFormat**

AutoFormat is a command that allows you to select a design from a list of built-in format designs and format a selected range. Each format design consists of a specific combination of formats.

# **AutoShape**

AutoShape is a group of built-in shapes and flowchart symbols provided by Microsoft Excel . These include basic shapes, such as rectangles, and a variety of lines, connectors and block arrows.

# **AutoSum**

AutoSum is a feature that uses the SUM function to add numbers automatically.

### **AVERAGE function**

The AVERAGE function calculates the average of a given set of numbers.

#### **Bar chart**

A Bar chart is a chart type that illustrates the comparisons among individual items. Categories are organized vertically, and values are organized horizontally to compare values with less emphasis on time.

### **basic functions**

Basic functions are the commonly used functions of Microsoft Excel . The basic functions that are provided by Microsoft Excel are AVERAGE, MAX, MIN, SUM, COUNT and AutoSum.

# **Bubble chart**

A Bubble chart is similar to an XY (Scatter) chart. The main difference is in the type of marker used. The size of the data marker indicates the value of a third variable. To arrange data, place the x values in one row or column and enter the corresponding y values and bubble sizes in the adjacent rows or columns.

# **built-in number format**

A built-in number format is a number format that is provided along with the Microsoft Excel software.

#### **built-in toolbar**

A built-in toolbar is a toolbar that is provided along with the Microsoft Excel software.

#### **category axis**

The category axis is a horizontal line that borders one side of the area where data in a chart exists. The category axis is also called the X-axis. The category axis provides a frame of reference for comparison purposes in a chart.

#### **cell**

A cell is an intersection of a row and a column in an Excel worksheet.

#### **cell comment**

A cell comment provides supplementary information about the contents of the cell that contains it.

#### **chart area**

The chart area is the plotted chart. Usually, the chart area is bound by a border to distinguish the chart from the worksheet.

# **Clip Art gallery**

The Clip Art gallery contains a collection of the pictures provided by Microsoft Excel . These pictures can be inserted in any Excel worksheet or workbook.

# **ClipArt**

ClipArt refers to the pictures stored in a Clip gallery.

#### **color palette**

A color palette consists of buttons of various colors. You can select a button on the color palette to change the font color, border color or background color in a cell.

# **Column chart**

A Column chart shows data changes over a period of time or illustrates the comparisons among items.

# **column heading**

A column heading is the heading displayed below the worksheet window title bar, and it is represented by the letters of the English alphabet. A column is referred to by its column heading.

# **column level symbols**

Column level symbols are represented by numbers and are present at the top of column headings. These numbers, which range from one to eight, represent a maximum of eight possible detail levels in a worksheet. Selecting a column level symbol displays the details for that level. The first level displays the fewest details whereas the last level displays all the details.

#### **command button**

A command button is a toolbar button provided by Microsoft Excel . When a macro is assigned to a command button, the macro can be executed by clicking on the command button.

### **comment indicator**

A comment indicator is an indicator that is represented by a small red triangle in the top right corner of the cell. The presence of a comment indicator in a cell confirms that the cell contains a comment.

#### **comparison operator**

A comparison operator is the operator that enables you to compare two values. The result of the comparison is displayed as true or false.

#### **Cone chart**

A Cone chart is a Bar chart with a conical shape. It has cone data markers.

### **Control menu box**

The Control menu box is the box in the left corner of the title bar. It has the Microsoft Excel icon on it. You can double-click on this box to close an application.

# **COUNT function**

The COUNT function counts the cells that contain numbers, dates or text representations of numbers. The values that cannot be translated into numbers, the arguments that generate errors or the cells that do not contain a value are not counted by the COUNT function.

#### **Custom Button**

The Custom Button is present in the Macros category. An existing macro can be assigned to this button and the macro can be executed by a single click on the button.

#### **custom number format**

A custom number format is a number format that you create. You can create such formats either by editing an existing number format or by introducing a new format. A custom number format can be used to modify the display of numbers of any type, such as a currency value, a date value and a time value.

# **custom workbook property**

A custom workbook property enables you to specify details about a workbook or the data present in it by creating a custom property. The custom workbook property can specify the details in the text, date, number or logical formats.

# **Cylinder chart**

The Cylinder chart contains cylindrical data markers. These data markers lend a dramatic effect to the 3-D Column and Bar charts.

# **data consolidation**

Data consolidation is used to combine data from multiple worksheets into a single Excel worksheet.

# **data marker**

A data marker is a symbolic representation of data, such as a line, a pie, a wedge or a bar. Related data markers consist of one single data series.

### **data series**

A data series is a set of numbers that are different values of the same component. Each chart must contain at least one data series.

#### **data validation**

Data validation is the process of restricting the data entry in a worksheet to certain specific data. This helps to ensure that invalid and irrelevant data is not entered in the worksheet.

# **data validation list**

A data validation list is a list against which a value entered by a user in a cell is checked. If the value entered by the user is not present in the list, an error message is displayed.

# **DATE function**

The DATE function is used to specify a date by Microsoft Excel . This function has three parameters. These are Year, Month and Day, which are used to specify the year, month and day, respectively, of a given date.

# **Date functions**

The functions that manipulate a given date are called Date functions. The most commonly used Date functions are the NOW and DATE functions.

#### **dependent cell**

A dependent cell is a cell that contains a formula or a function that depends on the data from other cells.

# **docked toolbar**

A docked toolbar is a toolbar that is attached to one edge of the program window.

# **Doughnut chart**

A Doughnut chart is similar to a Pie chart in that it represents the relationship of the parts of data to the data in its entirety. However, a Doughnut chart can contain more than one data series. Each ring of the Doughnut chart represents a data series.

# **financial functions**

Financial functions are a set of functions in Microsoft Excel that enable you to perform financial calculations. The most commonly used financial functions are the FV, PPMT and PMT functions.

#### **footer**

A footer is the data that is printed at the bottom of each printed page.

#### **Formatting toolbar**

The Formatting toolbar consists of buttons that represent commonly used formatting commands. You can use this toolbar to modify the appearance of your worksheet quickly and easily.

#### **Formula bar**

The Formula bar assists in data entry and editing. You can enter and edit the textual and numerical data and formulas by using this bar.

#### **Formula Palette**

The Formula Palette lists the various details of the selected function. It displays the name and arguments of the function. The Formula Palette also displays a description of the function and the selected argument, along with the current result of the function and the entire formula.

# **function**

A function is a predefined formula that performs calculations on specified values. Each function has a name that is followed by an opening parenthesis and a closing parenthesis. The parentheses of a function enclose the arguments specified in the function.

# **FV function**

The FV function is used to calculate the future value of an investment based on periodic, constant payments and a constant interest rate. The parameters required for the FV function are Rate, Nper, Pmt, Pv and Type.

### **gridlines**

Gridlines are the horizontal and vertical lines in a worksheet. The intersection of these lines creates the cells in a worksheet.

#### **handles**

Handles are the small squares that appear at the corners and along the sides of the comment box.

#### **header**

A header is the data that is printed at the top of each printed page.

# **hide detail level symbol**

The hide detail level symbol is represented by a minus (-) sign. This symbol is used to hide the details of a group within a specific level.

# **History folder**

The History folder is the folder in your Windows folder. This folder contains all the Internet or intranet sites visited by you.

# **HLOOKUP function**

The HLOOKUP function searches for a value in the first row of a table or an array of values. When a matching value is found, the HLOOKUP function returns a value in the specified row of the located column. The parameters of the HLOOKUP function are Lookup value, Table array, Row index num and Range lookup.

# **horizontal alignment**

The horizontal alignment refers to the position of the data in a cell relative to the left edge of the cell.

# **horizontal scroll bar**

The horizontal scroll bar allows you to move left and right across the columns in a worksheet. It is located in the lower right corner of the worksheet window.

# **HTML file**

An HTML file is stored in the HyperText Markup Language. An HTML file is used to display the data in a Web browser.

# **hyperlink**

A hyperlink is a quick connection between a workbook and a Web site or between a workbook and another document on the local computer or an intranet. Clicking on a hyperlink automatically opens the connected document or Web site.

# **HyperText Markup Language (HTML)**

HyperText Markup Language (HTML) is the language used by Web servers to communicate with the Web clients or browsers.

# **IF function**

The IF function is the basic logical function of Microsoft Excel . This function performs a conditional evaluation of values and formulas. The IF function returns separate values for true and false results after evaluating the specified condition.

# **image file**

An image file is a graphic file. This file can have BMP, GIF or JPEG extensions.

# **Indent**

Indent is the distance between the left edge of a cell and the first character of the text string contained in the cell.

# **input message**

An input message is used to prompt a user to enter valid data in a cell or a cell range.

### **legend**

A legend is an explanatory list of the symbols, patterns and colors used on a chart. It is the key to the data series and categories displayed on the chart.

# **Line chart**

A Line chart shows trends in data at equal intervals.

#### **link**

A link establishes a connection between two cells. The cells can be located either in the same worksheet or in different worksheets.

#### **List AutoFill**

List AutoFill is a feature in Microsoft Excel that automatically extends the formats and formulas in a list. The formats and the formulas must be present in at least three of the five preceding cells for them to be extended.

# **logical functions**

The logical functions supported by Microsoft Excel provide conditional evaluation of data based on values and formulas.

# **lookup functions**

Lookup functions allow you to search for values based on a specified value in an Excel table. Two commonly used lookup functions are the VLOOKUP and HLOOKUP functions.

#### **macro**

A macro is a set of actions that are stored in a Visual Basic module. This set of actions can be executed later as a single command.

#### **MAX function**

The MAX function calculates the maximum value from a specified range of numbers.

#### **Maximize button**

The Maximize button is located in the right corner of the title bar. Clicking on the Maximize button maximizes the window size.

#### **menu bar**

The menu bar in Microsoft Excel is a representation of the available commands. The commands in Microsoft Excel are categorized according to the functions they perform. Each category of commands is represented by a menu title on the menu bar.

# **Microsoft Internet Explorer**

Microsoft Internet Explorer is a software application that is used to view and navigate the information on the World Wide Web.

#### **Microsoft Office Update Web site**

The Microsoft Office Update Web site provides information and resolves queries about Office products. You can access this Web site directly from the Microsoft Excel Help system.

# **MIN function**

The MIN function calculates the minimum value for a specified range of numbers.

#### **mixed reference**

A mixed reference contains both relative references and absolute references. A cell address can reference an absolute column and a relative row, such as \$C12, or an absolute row and a relative column, such as C\$12.

#### **modules**

Modules are the macros stored in a workbook. These modules can be copied from one workbook to another by using the VBAProject window.

#### **Name Box**

The Name Box is located in the left corner of the Formula Bar and displays the address of the active cell.

### **named range**

A named range refers to the name assigned to a cell or a range of cells in an Excel worksheet. This name can be used to refer to the cell or the range of cells to which it has been assigned.

### **nested IF function**

A nested IF function is used to evaluate data based on a set of conditions. Multiple conditions can be specified in a single IF function. A nested IF function can be specified by writing an IF function within the Value if true and Value if false boxes of the Function Palette. A total of seven nested IF functions can be specified.

#### **Normal sort order**

The Normal sort order is the default sort order in Microsoft Excel . This sort order sorts textual data in alphabetical order and numerical data and dates in the order of values.

# **NOW function**

The NOW function is used to specify the system date and time. This function does not have any parameters.

#### **Office Assistant**

The Office Assistant is an interactive animated feature that forms a part of the Microsoft Excel Help system. It provides quick access to a Help topic. The Office Assistant accepts a question and displays a list of Help topics in response to the question.

# **outline feature**

The outline feature of Microsoft Excel can hide and display details in an Excel worksheet. This feature allows you to display various levels of detail in a worksheet.

#### **outline levels**

Outline levels are the various levels into which the data in the worksheet is grouped during outlining. An outline can contain eight levels of detail. Each inner level of detail provides the details for the preceding outer level.

# **outline symbols**

Outline symbols, which appear in a worksheet, represent outline levels. These symbols enable you to quickly display selective data. They are located to the left and at the top of the worksheet.

#### **Personal macro workbook**

The Personal macro workbook is a workbook provided by Microsoft Excel . This workbook is named PERSONAL.XLS and is hidden by default. The personal macro workbook is used to store the macros created by you and opens along with Microsoft Excel . Saving a macro in this workbook enables you to access the macro in all Excel workbooks.

# **Pie chart**

A Pie chart shows the proportional size of the items that add up to the sum of the items. It always shows only one data series and is useful when you want to emphasize a significant element.

# **PivotTable**

A PivotTable is an interactive table that can be used to summarize large amounts of data quickly. You can rotate its rows and columns to see different summaries of the source data.

# **Places Bar**

The Places Bar consists of buttons that allow you to access different folders easily. It is located along the left boundary in the Open dialog box and the Save As dialog box.

### **plot area**

A plot area includes the area on a chart where data can or does exist.

### **PMT function**

The PMT function is used to calculate the constant periodic payments on a loan so that the loan is reduced to a specified value. The periodic payments are based on a constant interest rate and do not include taxes, reserve payments or fees. The parameters of the PMT function are Rate, Nper, Pv, Fv and Type.

### **PPMT function**

The PPMT function returns the payment on the principal for a given investment period. The payment is returned on the basis of constant periodic payments with a constant interest rate. The parameters of the PPMT function are Rate, Per, Nper, Pv, FV and Type.

### **precedent cell**

A precedent cell is a cell that provides data to a formula or a function.

#### **PRODUCT function**

The PRODUCT function is used to multiply two or more numbers.

#### **projects**

Projects are the workbooks displayed in Visual Basic.

#### **Pyramid chart**

A Pyramid chart contains pyramid data markers. These data markers give a strong visual effect to the 3-D Column and Bar charts.

# **R1C1 reference style**

In the R1C1 reference style, Microsoft Excel indicates the location of a cell with an "R" followed by a row number and a "C" followed by a column number. For example, the cell reference R2C3 is equivalent to the absolute reference C2 in the A1 reference style.

# **Radar chart**

A Radar chart compares the aggregate values of multiple data series. Each category in this chart has its own value axis radiating from the center point. Lines connect all the values in the same series.

# **range**

A range is a group of cells in an Excel worksheet.

#### **reference operator**

The reference operator enables you to combine a range of cells for calculations.

#### **relative reference**

A relative reference specifies the location of a cell relative to the cell containing a formula. If the formula is moved to another location, the reference is changed to reflect the values contained in the new cells being referenced by the formula. If a formula does not indicate otherwise, cell referencing is considered to be relative cell referencing.

# **round-tripping**

Round-tripping is the process of preserving the Excel-specific formatting. Round-tripping saves the formatting features of an Excel worksheet when it is saved as a Web page.

# **row heading**

The row heading is displayed along the left boundary of the worksheet window and is represented by consecutive numbers. A row is referred to by its row heading.

# **row level symbols**

Row level symbols are represented by numbers and are present to the left of row headings. These numbers, which range from one to eight, represent a maximum of eight possible detail levels in a worksheet. Selecting a row level symbol displays the details for that level. The first level displays the fewest details whereas the last level displays the all the details.

# **rubber-banding**

Rubber-banding is a method used by Microsoft Excel to draw an object. In this method, the shape of the object becomes larger or smaller and changes size and direction as the mouse is dragged. On releasing the mouse button, the size of the object is finalized.

### **scenario**

A scenario is a set of specified values assigned to selected worksheet cells. These values are projected in a worksheet for analyzing data trends.

# **ScreenTip**

The ScreenTip is the text that is displayed when the mouse pointer is placed on a command button.

# **show detail level symbol**

The show detail level symbol is represented by the plus  $(+)$  sign. This symbol is used to display the details of a group within a specific level.

# **Stacked Bar chart**

A Stacked Bar chart shows the relationships of individual items to the whole of any specified item.

### **Stacked Column chart**

A Stacked Column chart shows the relationships of individual items to the whole.

#### **standard error messages**

A standard error message is displayed by Microsoft Excel when the result of the given data cannot be calculated. There are eight different types of standard error messages displayed in Microsoft Excel . Each of these error messages is associated with a specific problem.

#### **Standard toolbar**

The Standard toolbar consists of buttons that represent commonly used commands. You can use this toolbar to access Microsoft Excel commands quickly and easily.

# **status bar**

The status bar is located below the worksheet window and displays information about the worksheet, such as the modes of operation or data entry. When a procedure is in progress, the status bar also displays the suggestions and explanations related to the procedure.

# **Stock chart**

A Stock chart is often used to illustrate stock prices. This chart can also be used for scientific data, such as temperature changes. Data must be organized in the correct order to create this chart.

#### **style**

A style is a combination of different formats that you can save, apply and delete. Microsoft Excel allows you to define specific format combinations called styles.

# **SUM function**

The SUM function calculates the total of a given set of numbers.

# **Surface chart**

A Surface chart is useful when you want to find optimum combinations between two sets of data. As in a topographic map, colors and patterns indicate the areas that are in the same value range.

# **Tab scrolling buttons**

Tab scrolling buttons are displayed in the lower left corner of the worksheet window. These buttons are used to scroll through one worksheet tab or through multiple worksheet tabs.

#### **template**

A template is a predefined workbook design based on which you can create a new workbook.

#### **tick marks**

Tick marks are small lines that intersect an axis. These marks separate the major divisions on a chart and are automatically generated from the data source.

#### **title bar**

The title bar is the first component in a window. The title bar in an application window displays the name of the active application, and the title bar in the worksheet window displays the name of the workbook.

# **unattached text**

Unattached text includes any chart data that can be freely moved and sized.

# **Uniform Resource Locator (URL)**

Uniform Resource Locator (URL) is a string that points to a specific document or file called a resource. A URL contains the location or address of a file or Web page on the Internet or an intranet.

# **value axis**

The value axis is a vertical line that limits the area in a chart where data exists. The value axis provides a frame of reference for measurement purposes in a chart. It is also called the Y-axis.

# **VBAProject window**

The VBAProject window is used to view open workbooks as projects. This window can be opened by using the Project Explorer command in Visual Basic Editor.

# **vertical alignment**

Vertical alignment refers to the position of data in a cell relative to the top of the cell.

#### **vertical scroll bar**

The vertical scroll bar allows you to move up and down through the rows in a worksheet. It is located along the right boundary of the worksheet window.

#### **view**

A view is a set of the display and print settings that you can apply to a workbook. You can create more than one view of the same workbook without saving separate copies of the workbook.

# **VLOOKUP function**

The VLOOKUP function searches for a value in the first column of a table or an array. When the specified value is found, this function returns the value from the specified column in the located row. The parameters of the VLOKUP function are Lookup value, Table array, Col index num and Range\_lookup.

# **What's This? Feature**

The What's This? feature is part of the Microsoft Excel Help system. This feature can be invoked to display a brief description of an interface component, such as a menu command or a toolbar button.

# **WordArt**

WordArt is a special Microsoft program that can be used to create eye-catching headlines, logos, graphics and other effects. WordArt enables the creation of special effects with text directly from within an Excel workbook or other Microsoft Office applications.

#### **workbook**

A workbook is a file in Microsoft Excel .

#### **Wrap text**

Wrap text is a feature in Microsoft Excel that automatically accommodates text of varying lengths within a cell. It divides the text in a cell into multiple lines. The number of wrapped lines depends on the width of the column and the length of the cell contents.

# **XY (Scatter) chart**

An XY (Scatter) chart either shows the relationships among the numeric values in several data series or plots two groups of numbers as one series of xy coordinates. This type of chart is commonly used to represent scientific data.